# almlu cisco.

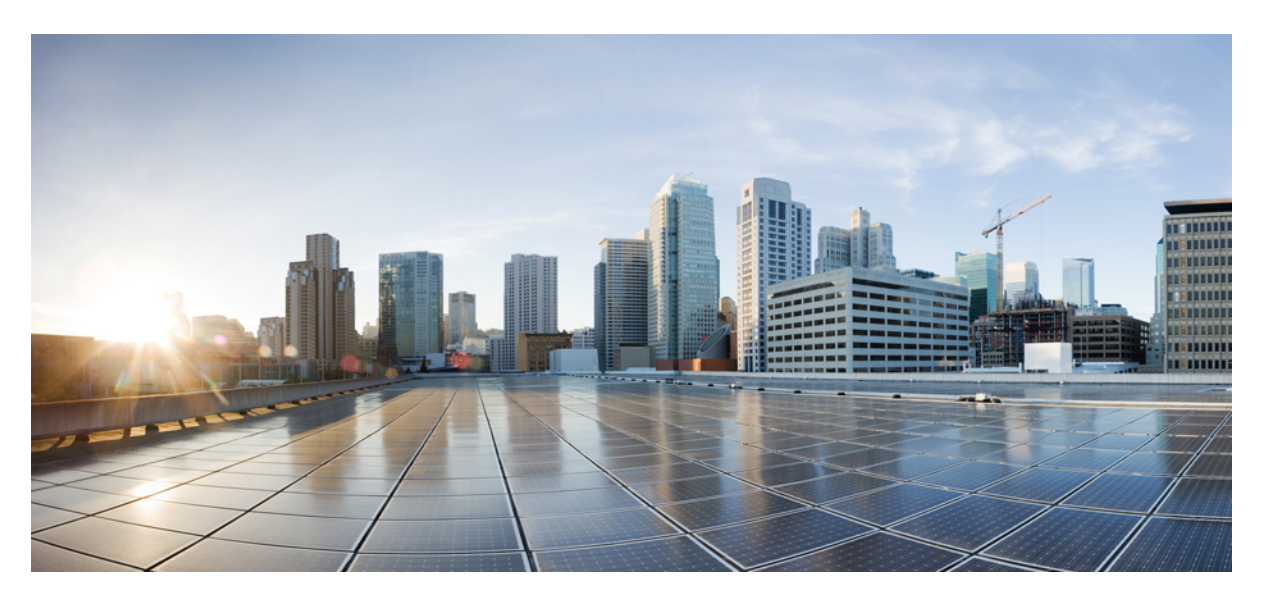

# **Podr**ę**cznik u**ż**ytkownika Portalu samoobs**ł**ugowego Cisco Unified Communications, wersja 12.5(1)**

**Pierwsza publikacja:** 2019-02-15

### **Americas Headquarters**

Cisco Systems, Inc. 170 West Tasman Drive San Jose, CA 95134-1706 USA http://www.cisco.com Tel: 408 526-4000 800 553-NETS (6387) Fax: 408 527-0883

THE SPECIFICATIONS AND INFORMATION REGARDING THE PRODUCTS IN THIS MANUAL ARE SUBJECT TO CHANGE WITHOUT NOTICE. ALL STATEMENTS, INFORMATION, AND RECOMMENDATIONS IN THIS MANUAL ARE BELIEVED TO BE ACCURATE BUT ARE PRESENTED WITHOUT WARRANTY OF ANY KIND, EXPRESS OR IMPLIED. USERS MUST TAKE FULL RESPONSIBILITY FOR THEIR APPLICATION OF ANY PRODUCTS.

THE SOFTWARE LICENSE AND LIMITED WARRANTY FOR THE ACCOMPANYING PRODUCT ARE SET FORTH IN THE INFORMATION PACKET THAT SHIPPED WITH THE PRODUCT AND ARE INCORPORATED HEREIN BY THIS REFERENCE. IF YOU ARE UNABLE TO LOCATE THE SOFTWARE LICENSE OR LIMITED WARRANTY, CONTACT YOUR CISCO REPRESENTATIVE FOR A COPY.

The Cisco implementation of TCP header compression is an adaptation of a program developed by the University of California, Berkeley (UCB) as part of UCB's public domain version of the UNIX operating system. All rights reserved. Copyright © 1981, Regents of the University of California.

NOTWITHSTANDING ANY OTHER WARRANTY HEREIN, ALL DOCUMENT FILES AND SOFTWARE OF THESE SUPPLIERS ARE PROVIDED "AS IS" WITH ALL FAULTS. CISCO AND THE ABOVE-NAMED SUPPLIERS DISCLAIM ALL WARRANTIES, EXPRESSED OR IMPLIED, INCLUDING, WITHOUT LIMITATION, THOSE OF MERCHANTABILITY, FITNESS FOR A PARTICULAR PURPOSE AND NONINFRINGEMENT OR ARISING FROM A COURSE OF DEALING, USAGE, OR TRADE PRACTICE.

IN NO EVENT SHALL CISCO OR ITS SUPPLIERS BE LIABLE FOR ANY INDIRECT, SPECIAL, CONSEQUENTIAL, OR INCIDENTAL DAMAGES, INCLUDING, WITHOUT LIMITATION, LOST PROFITS OR LOSS OR DAMAGE TO DATA ARISING OUT OF THE USE OR INABILITY TO USE THIS MANUAL, EVEN IF CISCO OR ITS SUPPLIERS HAVE BEEN ADVISED OF THE POSSIBILITY OF SUCH DAMAGES.

Any Internet Protocol (IP) addresses and phone numbers used in this document are not intended to be actual addresses and phone numbers. Any examples, command display output, network topology diagrams, and other figures included in the document are shown for illustrative purposes only. Any use of actual IP addresses or phone numbers in illustrative content is unintentional and coincidental.

All printed copies and duplicate soft copies of this document are considered uncontrolled. See the current online version for the latest version.

Cisco has more than 200 offices worldwide. Addresses and phone numbers are listed on the Cisco website at www.cisco.com/go/offices.

Cisco and the Cisco logo are trademarks or registered trademarks of Cisco and/or its affiliatesin the U.S. and other countries. To view a list of Cisco trademarks, go to this URL: [www.cisco.com](www.cisco.com/go/trademarks) go [trademarks.](www.cisco.com/go/trademarks) Third-party trademarks mentioned are the property of their respective owners. The use of the word partner does not imply a partnership relationship between Cisco and any other company. (1721R)

© 2019 Cisco Systems, Inc. Wszelkie prawa zastrzeżone.

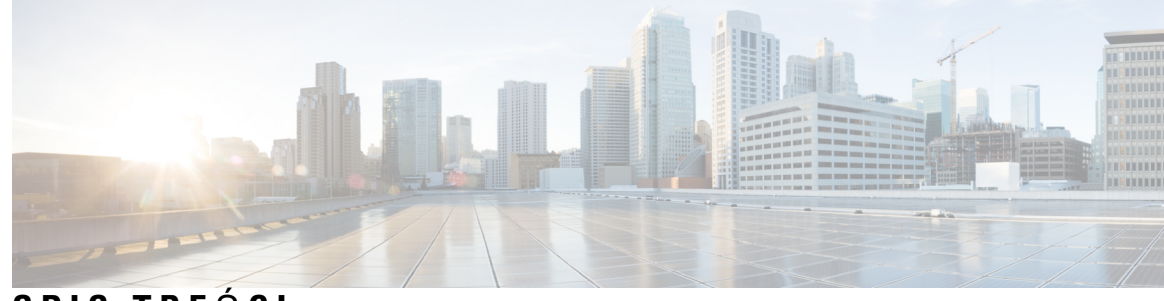

# **SPIS TRE** Ś **C I**

# **ROZDZIA** Ł **1 Portal samoobs**ł**uowy Unified [Communications](#page-4-0) 1** Ustawienia w Portal samoobsługowym Unified [Communications](#page-4-1) **1** Graficzny interfejs uż[ytkownika](#page-5-0) **2** [Typowe](#page-5-1) funkcje i ikony **2** [Telefony](#page-6-0) **3** Moje [telefony](#page-6-1) **3** Edycja [telefonu](#page-7-0) służbowego **4** Włączanie [telefonu](#page-7-1) **4** [Pobieranie](#page-7-2) podręcznika obsługi telefonu **4** [Konfigurowanie](#page-8-0) dodatkowego telefonu **5** Włączanie dostępności pod jednym numerem w [dodatkowym](#page-8-1) telefonie **5** [Konfigurowanie](#page-9-0) harmonogramu dzwonienia dla dostępności pod jednym numerem **6** Ustawianie [dodatkowego](#page-9-1) telefonu do przenoszenia połączeń **6** [Ustawienia](#page-9-2) telefonu **6** Łączenie i odłączanie ustawień [telefonów](#page-10-0) **7** [Ustawianie](#page-11-0) numerów szybkiego wybierania **8** [Konfigurowanie](#page-12-0) usług telefonicznych **9** [Konfigurowanie](#page-13-0) powiadomień poczty głosowej **10** [Konfigurowanie](#page-13-1) historii połączeń **10** [Konfigurowanie](#page-14-0) kontaktów telefonicznych **11** Opcje [przekierowywania](#page-14-1) połączeń **11** Ustawianie [przekierowywania](#page-14-2) wszystkich połączeń **11** Ustawianie zaawansowanych opcji [przekierowywania](#page-15-0) połączeń **12** [Dodatkowe](#page-15-1) ustawienia **12** [Ustawianie](#page-15-2) preferencji poczty głosowej **12** Włączanie stanu Nie [przeszkadza](#page-15-3)ć **12**

Włączanie [komunikatora](#page-16-0) i stanu obecności na telefonach **13**

[Planowanie](#page-16-1) konferencji **13**

[Ustawianie](#page-16-2) języka telefonu **13**

[Ustawianie](#page-17-0) hasła klienta **14**

Ustawianie kodu PIN usług [telefonicznych](#page-17-1) **14**

Ustaw kod dostępu dla usługi [Rozpocznij](#page-17-2) konferencję **14**

Ustawianie [maksymalnego](#page-18-0) czasu logowania dla funkcji Extension Mobility **15**

[Pobieranie](#page-18-1) dodatków **15**

Wyświetl i zmień nazwę wyś[wietlan](#page-18-2)ą **15**

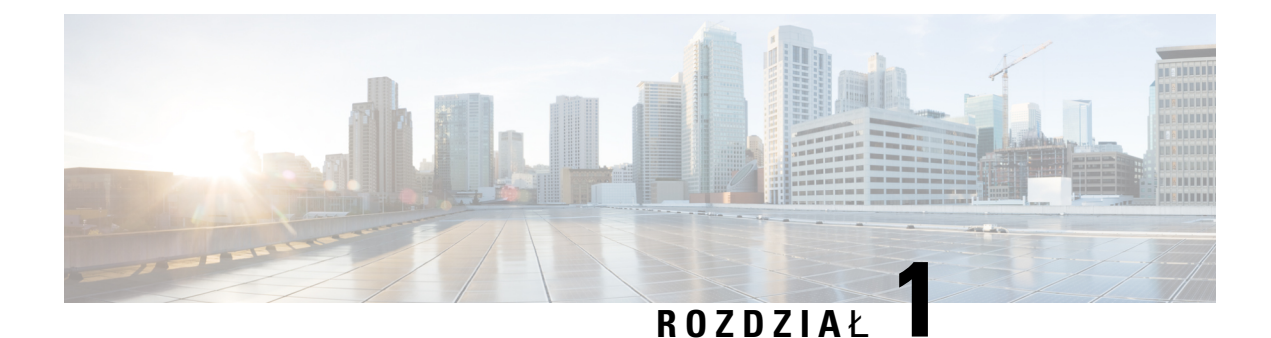

# <span id="page-4-0"></span>**Portal samoobs**ł**uowy Unified Communications**

W tym dokumencie opisano sposób korzystania z Portalu samoobsługowego Unified Communications do konfigurowania ustawień telefonów Cisco Unified IP Phone i aplikacji Jabber. Portal samoobsługowy Unified Communications umożliwia konfigurowanie takich ustawień, jak numery szybkiego wybierania, listy kontaktów, usługi telefoniczne i powiadomienia poczty głosowej.

Dokument składa się z następujących części:

- Ustawienia w Portal samoobsługowym Unified [Communications,](#page-4-1) na stronie 1
- [Telefony,](#page-6-0) na stronie 3
- [Dodatkowe](#page-15-1) ustawienia, na stronie 12

# <span id="page-4-1"></span>**UstawieniawPortalsamoobs**ł**ugowymUnifiedCommunications**

W niniejszym podręczniku użytkownika przedstawiono wszystkie ustawienia konfiguracyjne dostępne w Portalu samoobsługowym Unified Communications. Przyjęto tu założenie, że używany telefon obsługuje wszystkie dostępne ustawienia oraz że administratorsieciskonfigurował w Portalu samoobsługowym Unified Communications wyświetlanie wszystkich ustawień użytkownika.

Niektóre ustawienia opisane w tym podręczniku mogąnie być wyświetlane podczas konfigurowania telefonu w Portalu samoobsługowym Unified Communications z następujących powodów:

- Funkcjonalność telefonu jeśli dana funkcja nie jest dostępna w danym modelu telefonu, nie będzie ona wyświetlana podczas konfigurowania telefonu w Portalu samoobsługowym Unified Communications. Jeśli na przykład w telefonie nie jest obsługiwana funkcja Nie przeszkadzać, nie będzie jej wśród dostępnych ustawień.
- Parametry przedsiębiorstwa administrator sieci może ustawić w programie Cisco Unified Communications Manager parametry przedsiębiorstwa ograniczające ustawienia, które użytkownik może skonfigurować w Portalu samoobsługowym Unified Communications. Na przykład administrator sieci może usunąć z Portalu samoobsługowym Unified Communications wszystkie opcje przekierowywania połączeń. W takiej konfiguracji w Portalu samoobsługowym Unified Communications nie będą wyświetlane opcje przekierowywania połączeń.

Jeśli ustawienie opisane w tym podręczniku nie jest widoczne podczas konfigurowania ustawień w Portalu samoobsługowym Unified Communications, sprawdź w dokumentacji używanego telefonu, czy ma on odpowiedniąfunkcję.Jeśli telefon ma danąfunkcję, poproś administratora sieci o umożliwienie użytkownikom konfigurowania tej funkcji w parametrach przedsiębiorstwa w programie Unified Communications Manager.

# <span id="page-5-0"></span>**Graficzny interfejs u**ż**ytkownika**

Portal samoobsługowy Unified Communications ma interfejs graficzny w postaci strony internetowej z sześcioma głównymi kartami. Na każdej karcie znajdująsięróżne opcje, które użytkownik może konfigurować. Są to następujące karty:

- Telefony ustawienia na tej karcie umożliwiają wyświetlanie i konfigurowanie ustawień telefonu, takich jak numery szybkiego wybierania, ustawienia dzwonka, historia połączeń i przekierowywanie połączeń.
- Poczta głosowa ustawienia na tej karcie umożliwiają skonfigurowanie preferencji poczty głosowej.
- Komunikatory i dostępność ustawienia na tej karcie umożliwiają skonfigurowanie funkcji Nie przeszkadzać oraz Komunikator i sygnalizacja obecności.
- Konferencje ustawienia na tej karcie umożliwiają skonfigurowanie opcji konferencji.
- Ustawienia ogólne ustawienia na tej karcie umożliwiająskonfigurowanie ustawieńlokalnych i haseł.
- Pliki do pobrania ustawienia w tej sekcji umożliwiają pobranie dodatków i aplikacji dla telefonów.

Na poniższej ilustracji przedstawiono ekran główny.

#### **Rysunek 1: Interfejs <sup>u</sup>**ż**ytkownika**

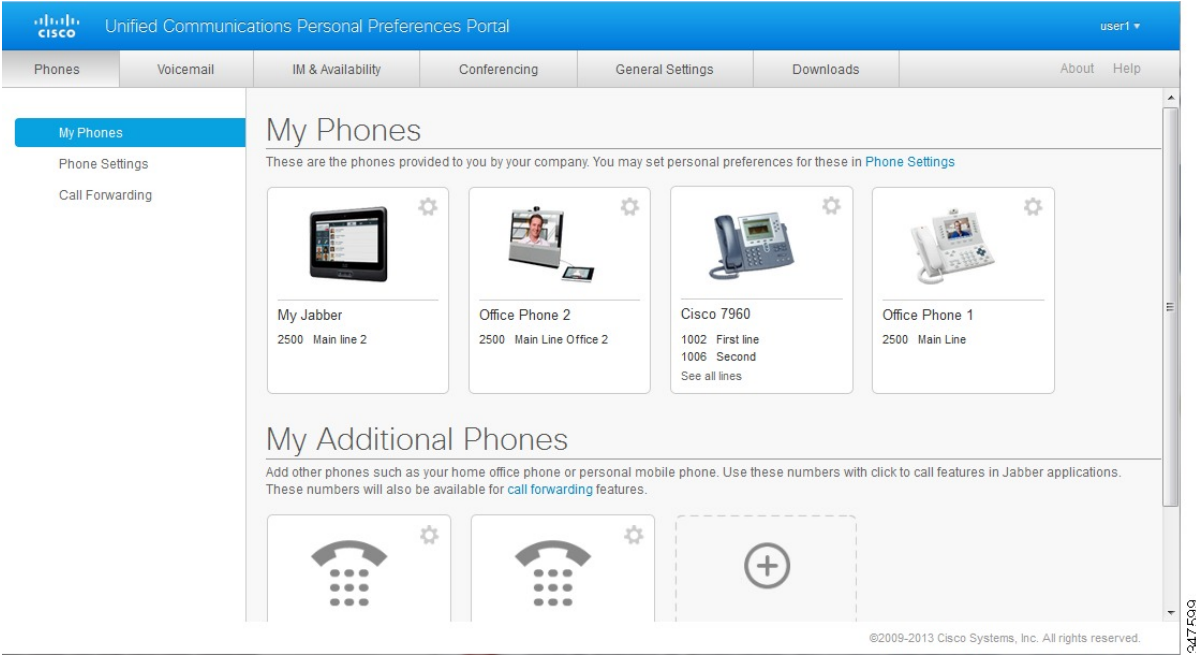

# <span id="page-5-1"></span>**Typowe funkcje i ikony**

W Portalu samoobsługowym Unified Communications do wykonywania typowych funkcji służą poniższe ikony.

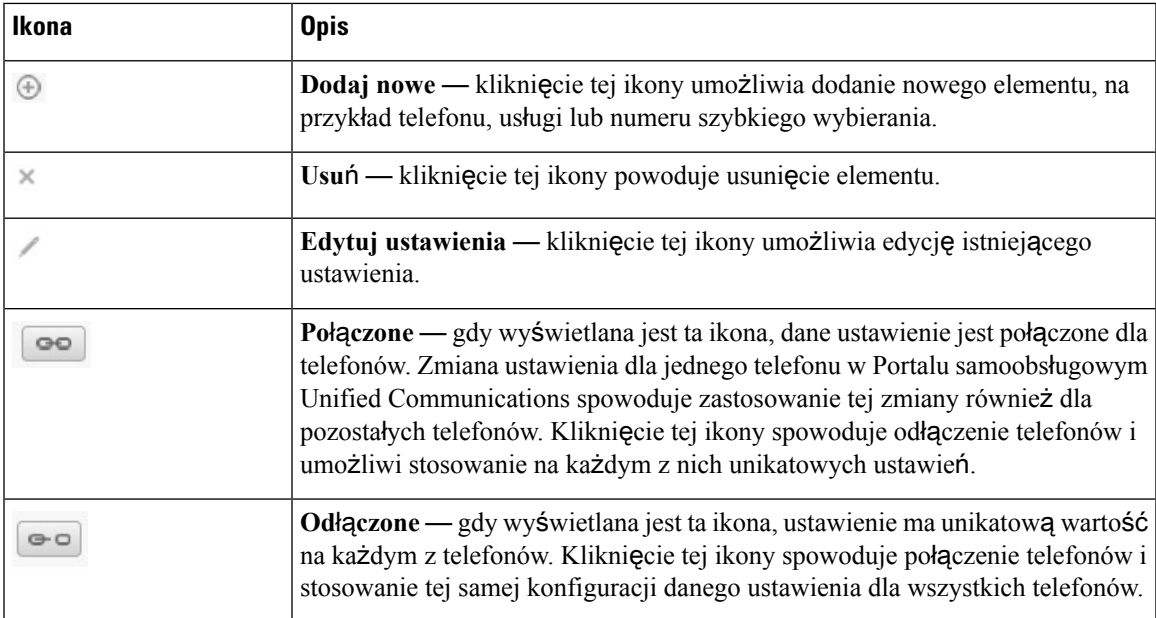

# <span id="page-6-0"></span>**Telefony**

Ustawienia wyświetlane na karcie Telefony umożliwiająskonfigurowanie wszystkich używanych telefonów Cisco Unified IP Phone i urządzeń Jabber. Karta Telefony jest podzielona na trzy główne sekcje:

- Moje telefony w tej sekcji można zobaczyć podsumowanie wszystkich telefonów i dodawać nowe.
- Ustawienia telefonu w tejsekcji można skonfigurować takie ustawienia telefonu, jak numery szybkiego wybierania, ustawienia dzwonka i powiadomienia poczty głosowej.
- Przekierowywanie połączeń w tej sekcji można skonfigurować opcje przekierowywania połączeń.

# <span id="page-6-1"></span>**Moje telefony**

W oknie Moje telefony wyświetlane jest podsumowanie używanych telefonów służbowych i dodatkowych umożliwiających kontakt z Tobą, gdy nie ma Cię w pracy. Okno Moje telefony jest podzielone na dwie części:

#### **Moje telefony**

W sekcji Moje telefony znajdują się telefony należące do firmy. Można tam edytować opisy telefonów i linii telefonów służbowych. Ustawienia wprowadzone w obszarze Ustawienia telefonu są stosowane wyłącznie dla telefonów służbowych.

#### **Moje dodatkowe telefony**

Dodatkowe telefony to telefony nienależące do firmy, które możesz dodać do listy numerów, aby umożliwić kontakt z Tobą, gdy nie ma Cię w biurze. Dla swoich dodatkowych telefonów możesz włączyć funkcje Dostępność pod jednym numerem, dostęp klawiszem programowym Przenośność oraz sterowanie Włącz rozszerzenie i połącz przez aplikację Jabber. Dla dodatkowych telefonów nie można skonfigurować Ustawień telefonu.

### <span id="page-7-0"></span>**Edycja telefonu s**ł**u**ż**bowego**

W widoku Moje telefony można wyświetlać i edytować etykiety linii i opisy telefonów służbowych. Aby edytować telefony służbowe:

### **Procedura**

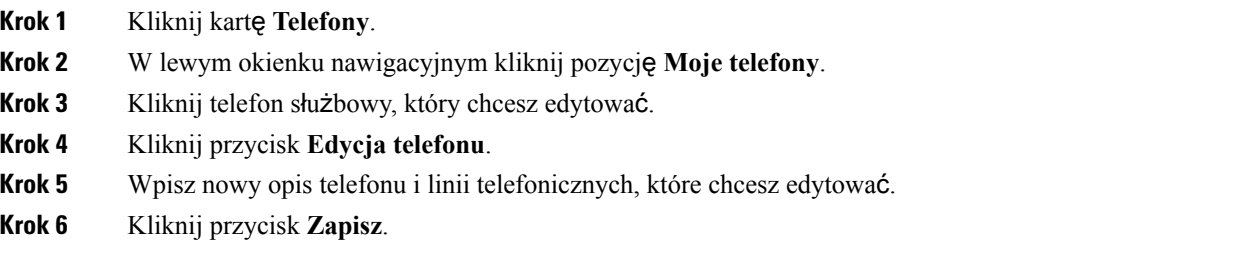

### <span id="page-7-1"></span>**W**łą**czanie telefonu**

Jeśli przypisano Ci nowy telefon, który w portalu samoobsługowym jest wyświetlany ze stanem **Gotowy do aktywacji**, w celu rozpoczęcia korzystania z telefonu wprowadź kod aktywacyjny.

### **Procedura**

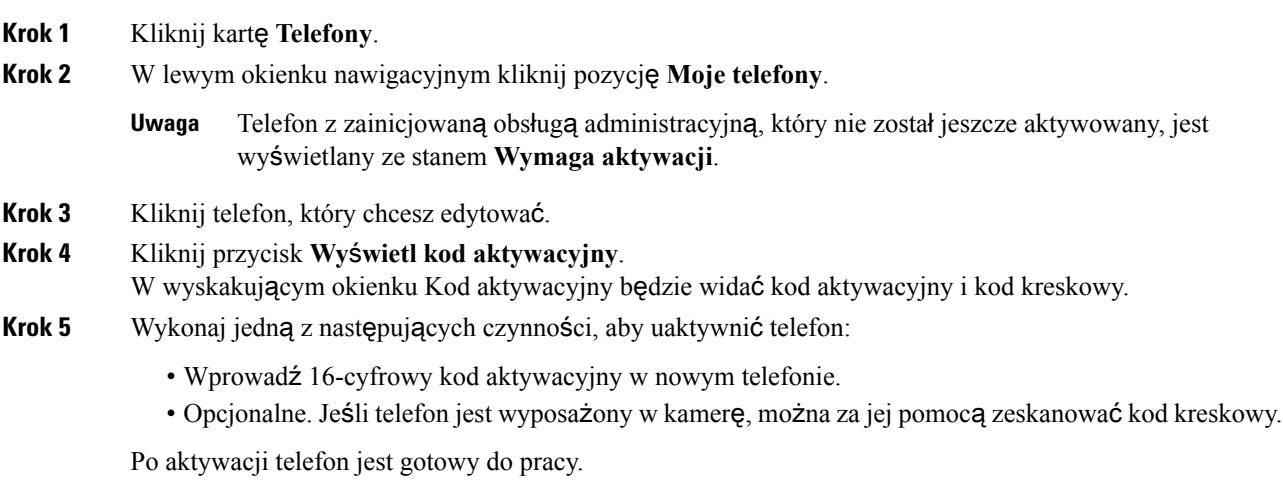

### <span id="page-7-2"></span>**Pobieranie podr**ę**cznika obs**ł**ugi telefonu**

Aby pobrać podręcznik obsługi telefonu służbowego:

### **Procedura**

**Krok 1** Kliknij kartę **Telefony**.

- **Krok 2** W lewym okienku nawigacyjnym kliknij pozycję **Moje telefony**.
- **Krok 3** Kliknij dany telefon.
- **Krok 4** Kliknij opcję **Pobierz podr**ę**cznik**.

### <span id="page-8-0"></span>**Konfigurowanie dodatkowego telefonu**

W Portalu samoobsługowym Unified Communications można skonfigurować dodatkowe telefony (np. telefon w biurze domowym czy telefon komórkowy), oprócz telefonów należących do firmy. Dodatkowe telefony umożliwiają kontakt z Tobą, gdy jesteś poza biurem.

Aby skonfigurować dodatkowy telefon, wykonaj następujące kroki:

#### **Procedura**

**Krok 1** Kliknij kartę **Telefony**.

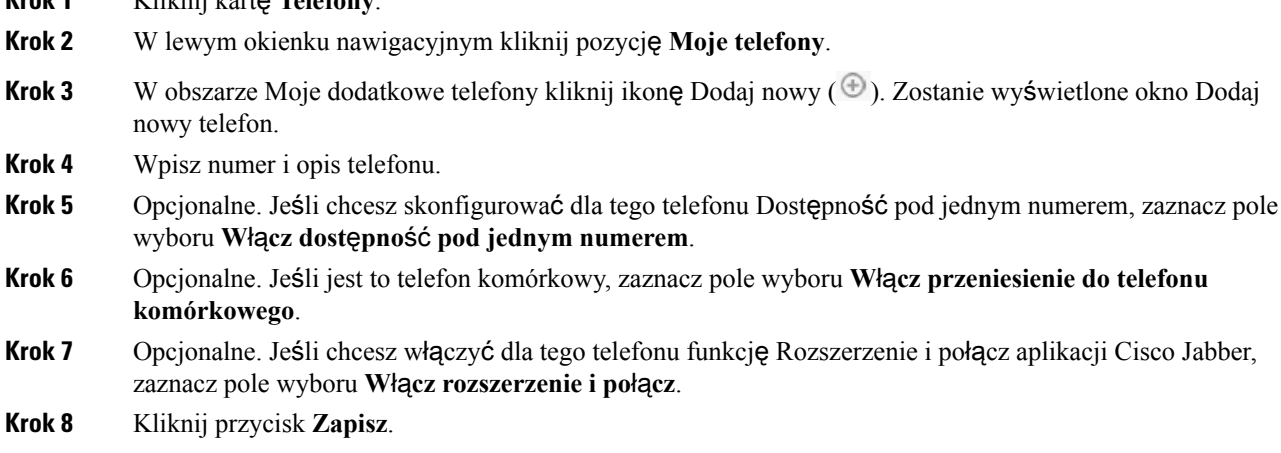

### <span id="page-8-1"></span>**W**łą**czanie dost**ę**pno**ś**ci pod jednym numerem w dodatkowym telefonie**

Podczas konfigurowania dodatkowego telefonu, na przykład telefonu do biura domowego, razem z telefonami przydzielonymi przez firmę, można włączyć dostępność pod jednym numerem – gdy ktoś będzie dzwonić na telefon służbowy, dodatkowy telefon również będzie dzwonić.

Aby włączyć dostępność pod jednym numerem dla dodatkowego telefonu:

- **Krok 1** Kliknij kartę **Telefony**.
- **Krok 2** Kliknij pozycję **Moje telefony**.
- **Krok 3** Kliknij dodatkowy telefon, a następnie kliknij opcję **Edytuj**.
- **Krok 4** Zaznacz pole wyboru **W**łą**cz dost**ę**pno**ść **pod jednym numerem**.
- **Krok 5** Zaznacz wszystkie linie, które mają dzwonić, gdy ktoś dzwoni na Twój telefon służbowy.

**Krok 6** Kliknij przycisk **Zapisz**.

### <span id="page-9-0"></span>**Konfigurowanie harmonogramu dzwonienia dla dost**ę**pno**ś**ci pod jednym numerem**

Harmonogram dzwonienia umożliwia ustawienie dni i godzin dzwonienia dodatkowych telefonów, dla których włączono dostępność pod jednym numerem. Na przykład można skonfigurować harmonogram określający, że połączenie z numerem domowym po wybraniu numeru służbowego jest możliwe tylko w normalnych godzinach pracy.

Aby skonfigurować harmonogram dzwonienia, wykonaj następującą procedurę:

### **Procedura**

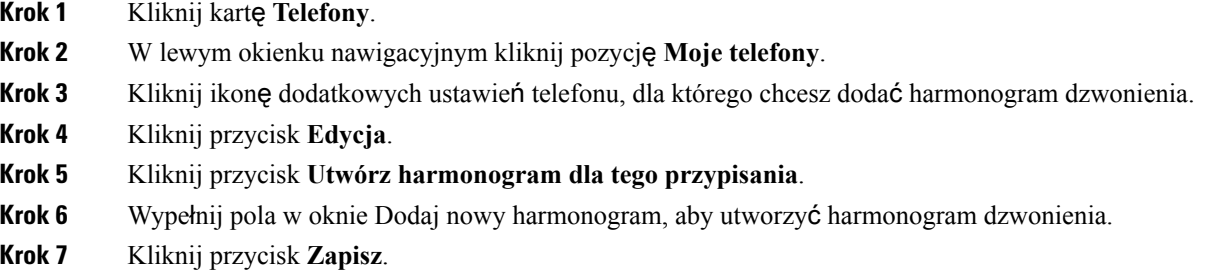

### <span id="page-9-1"></span>**Ustawianie dodatkowego telefonu do przenoszenia po**łą**cze**ń

Jeśli jeden z dodatkowych telefonów zostanie skonfigurowany jako komórkowy, można przekazywać połączenia z jednego z telefonów służbowych na komórkowy przez naciśnięcie klawisza programowego Przenośność na telefonie służbowym.

Aby skonfigurować dodatkowy telefon jako komórkowy, wykonaj następujące kroki:

#### **Procedura**

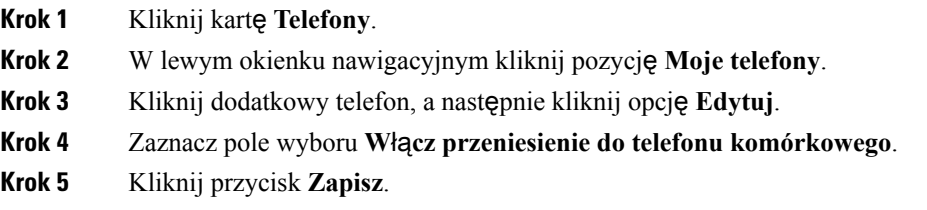

# <span id="page-9-2"></span>**Ustawienia telefonu**

W oknie Ustawienia telefonu można skonfigurować ustawienia telefonów służbowych.

Domyślnie ustawienia telefonów służbowych są połączone. Oznacza to, że wszystkie telefony będą mieć identyczną konfigurację poszczególnych ustawień. Procedura Łączenie i odłączanie ustawień [telefonów,](#page-10-0) na [stronie](#page-10-0) 7 umożliwia połączenie lub odłączenie poszczególnych ustawień telefonów.

Należy pamiętać, że opcje dostępne w obszarze Ustawienia telefonu dotyczą tylko telefonów służbowych. Nie można ich skonfigurować dla dodatkowych telefonów.

### <span id="page-10-0"></span>Łą**czenie i od**łą**czanie ustawie**ń **telefonów**

Ustawienia telefonów mogą być połączone z telefonami. Gdy dane ustawienie jest połączone z telefonami, w Portalu samoobsługowym Unified Communications wybrana konfiguracja tego ustawienia zostanie zastosowana dla wszystkich Twoich telefonów. Jeśli na przykład masz trzy telefony i połączysz dla nich swoje numery szybkiego wybierania, wszystkie trzy telefony będą miały taką samą konfigurację szybkiego wybierania. Jeśli zmienisz numer szybkiego wybierania dla jednego z tych telefonów, w Portalu samoobsługowym Unified Communications ten numer szybkiego wybierania zostanie automatycznie zastosowany również dla pozostałych telefonów. Aby używać unikatowych ustawień na jednym z połączonych telefonów, należy odłączyć telefony.

W Portalu samoobsługowym Unified Communications wszystkie ustawienia telefonów sąłączone i odłączane oddzielnie. Dzięki temu jedno ustawienie (np. numery szybkiego wybierania) może być połączone, a inne (np. powiadomienia poczty głosowej) – niepołączone. Domyślnie wszystkie ustawienia telefonów sąpołączone.

Aby połączyć lub odłączyć ustawienia, kliknij ikonę Połączone/Odłączone. Ikona pokazuje, czy ustawienia telefonów są aktualnie połączone czy odłączone.

Na poniższej ilustracji pokazano, w jaki sposób zestaw telefonów z połączonymi usługami jest wyświetlany w interfejsie użytkownika. Ponieważ usługi są połączone, wyświetlana jest ikona Połączone i ustawienia są stosowane dla wszystkich trzech telefonów. Kliknięcie ikony Połączone spowoduje odłączenie telefonów i umożliwi stosowanie na każdym z nich unikatowych ustawień.

#### **Rysunek 2: Po**łą**czone ustawienia**

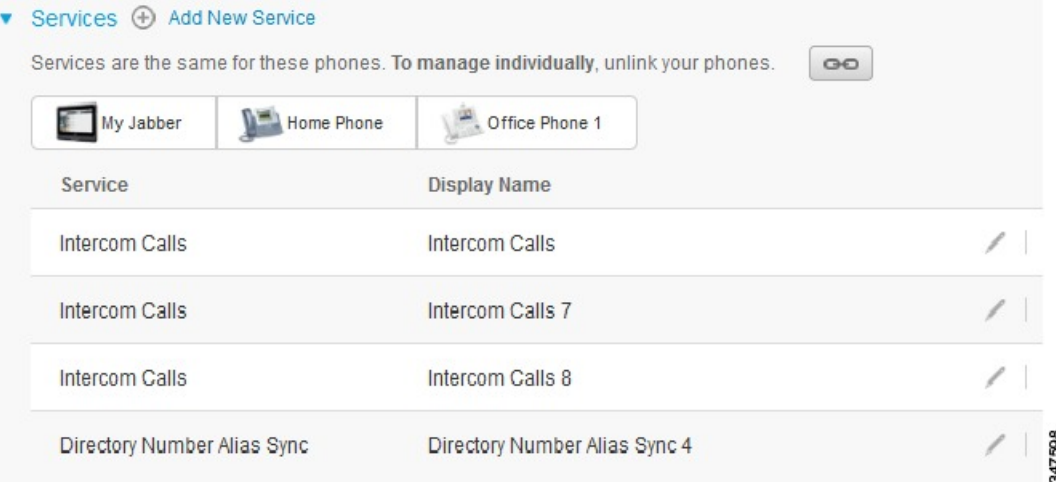

Na poniższej ilustracji pokazano, w jaki sposób zestaw telefonów z odłączonymi ustawieniami numerów szybkiego wybierania jest wyświetlany w interfejsie użytkownika. W tym przypadku wyświetlane ustawienia są stosowane tylko dla telefonu Mój Jabber. Ponieważ każdy telefon ma unikatowe ustawienia, wyświetlana jest ikona Odłączone. Kliknięcie tej ikony spowoduje, że dla wszystkich trzech telefonów będą stosowane te same ustawienia.

#### **Rysunek 3: Od**łą**czone ustawienia**

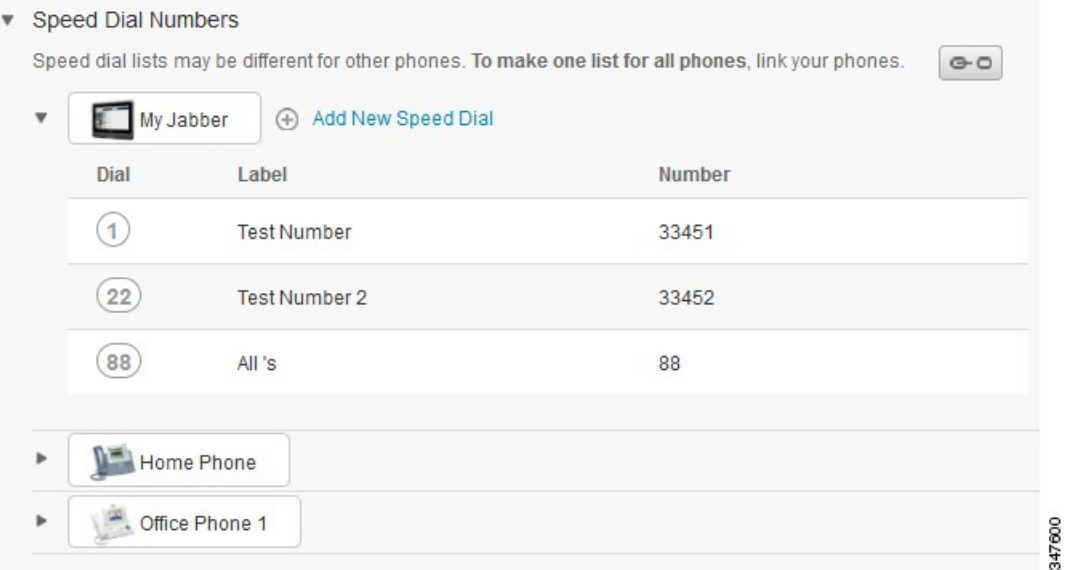

### **Procedura**

Aby połączyć lub odłączyć ustawienia telefonów:

- Aby połączyć ustawienie telefonu, kliknij ikonę Odłączone i wybierz telefon podstawowy. W Portalu samoobsługowym Unified Communications konfiguracja danego ustawienia z telefonu podstawowego zostanie zastosowana dla wszystkich pozostałych telefonów.
- Aby odłączyć połączone ustawienie telefonu, kliknij ikonę Połączone.

Funkcja filtrowania widoczna w prawym górnym rogu okna konfiguracji umożliwia wybranie telefonu, który ma zostać wyświetlony. Nie wpływa ona na połączenie ustawień telefonów. Jeśli wyświetlane są ustawienia połączonego telefonu i zostaną one zmienione, będą one zmienione w Portalu samoobsługowym Unified Communications również dla połączonych telefonów. **Uwaga**

### <span id="page-11-0"></span>**Ustawianie numerów szybkiego wybierania**

Aby ustawić numery szybkiego wybierania:

- **Krok 1** Kliknij kartę **Telefony**.
- **Krok 2** Kliknij przycisk **Ustawienia telefonu**.
- **Krok 3** Kliknij pozycję **Numery szybkiego wybierania**.
- Szczegółowe informacje o korzystaniu z numerów szybkiego wybierania znajdująsię w dokumentacji telefonu. **Uwaga**
- **Krok 4** Wykonaj następujące czynności:
	- Jeśli telefony są połączone, kliknij przycisk **Dodaj nowe szybkie wybieranie**.
	- Jeśli telefony nie są połączone, wybierz telefon, na którym chcesz dodać numer szybkiego wybierania, a następnie kliknij przycisk **Dodaj nowe szybkie wybieranie**.
- **Krok 5** W polu Numer wpisz nazwę kontaktu lub jego numer telefonu. W Portalu samoobsługowym Unified Communications zostanie przeszukana książka telefoniczna firmy.
	- Książkę telefoniczną firmy mogą przeszukiwać tylko osoby, którym administrator sieci przyznał dostęp do niej. Dostęp jest ustawiany przy użyciu parametrów przedsiębiorstwa w programie Unified Communications Manager. **Uwaga**
- **Krok 6** W polu tekstowym Etykieta wpisz opis numeru szybkiego wybierania. Ten opis będzie używany w telefonie do wyświetlania numeru szybkiego wybierania.
- **Krok 7** W polu tekstowym Szybkie wybieranie przypisz numer szybkiego wybierania.
- **Krok 8** Kliknij przycisk **Zapisz**.

### **Programowanie klawiszy szybkiego wybierania z pauzami**

W numerach szybkiego wybierania można zaprogramować przecinki, co umożliwi osiąganie miejsc docelowych wymagających kodu wymuszonego uwierzytelnienia (FAC), kodu sprawy klienta (CMC), pauzy wybierania lub dodatkowych cyfr (takich jak numer wewnętrzny użytkownika, numer dostępu do spotkania lub hasło poczty głosowej). W numerze szybkiego wybierania każdy przecinek (,) reprezentuje jeden z elementów:

- Ogranicznik oddzielający adres docelowy połączenia od kodu FAC lub CMC
- 2-sekundowa pauza poprzedzająca wysłanie cyfr DTMF po nawiązaniu połączenia

Na przykład załóżmy, że chcesz utworzyć numer szybkiego wybierania zawierający kody FAC i CMC, po którym następują monity IVR, gdzie:

- Wybieranym numerem jest 91886543.
- Kod wymuszonego uwierzytelnienia to 8787.
- Kod sprawy klienta to 5656.
- Odpowiedź w systemie IVR to 987989# i trzeba ją wprowadzić w ciągu 4 sekund po nawiązaniu połączenia.

W tym przypadku należy zaprogramować numer szybkiego wybierania **91886543,8787,5656,,987989#**.

### <span id="page-12-0"></span>**Konfigurowanie us**ł**ug telefonicznych**

Opcja Usługi umożliwia dodanie na telefonach Cisco Unified IP Phone i w aplikacjach Jabber usług telefonicznych, takich jak książka telefoniczna firmy, wizualna poczta głosowa czy prognozy pogody. Lista dostępnych usług zależy od modelu konfigurowanego telefonu.

Aby dodać usługę, wykonaj następujące kroki:

#### **Procedura**

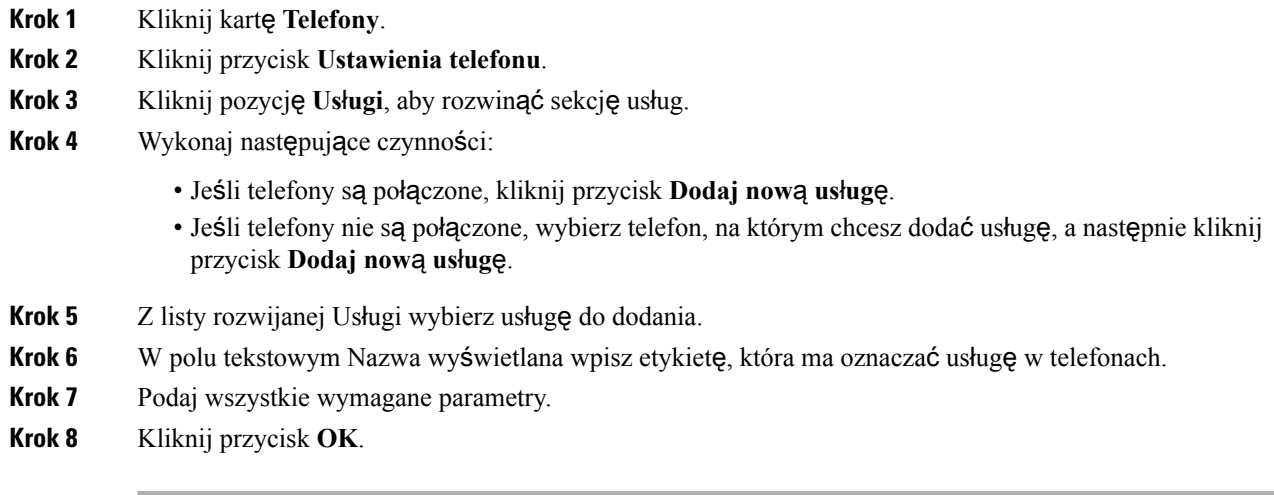

### <span id="page-13-0"></span>**Konfigurowanie powiadomie**ń **poczty g**ł**osowej**

Powiadomienia poczty głosowej umożliwiają skonfigurowanie sposobu powiadamiania o nowych wiadomościach. Na przykład można wybrać powiadamianie o nowych wiadomościach przez wyświetlenie komunikatu na ekranie telefonu albo zapalenie wskaźnika wiadomości oczekujących.

Aby skonfigurować powiadomienia poczty głosowej, wykonaj następującą procedurę:

### **Procedura**

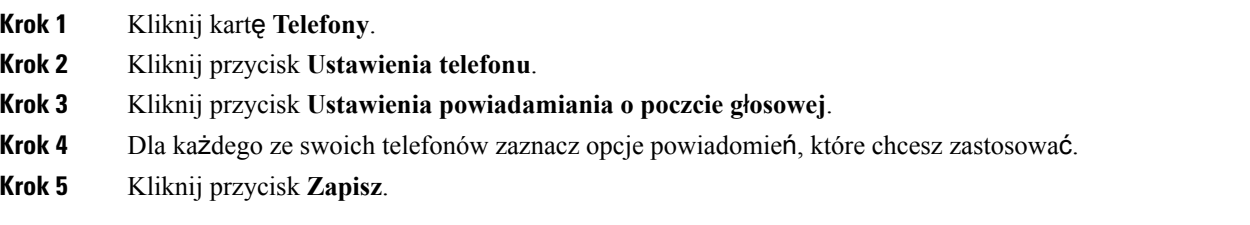

### <span id="page-13-1"></span>**Konfigurowanie historii po**łą**cze**ń

Historia połączeń umożliwia rejestrowanie nieodebranych połączeń na każdym z telefonów. Aby skonfigurować historię połączeń:

- **Krok 1** Kliknij kartę **Telefony**.
- **Krok 2** Kliknij przycisk **Ustawienia telefonu**.
- **Krok 3** Kliknij pozycję **Historia po**łą**cze**ń.

**Krok 4** Zaznacz pole wyboru **Rejestruj po**łą**czenia nieodebrane** obok każdej linii, której historię połączeń chcesz zapisywać.

**Krok 5** Kliknij przycisk **Zapisz**.

### <span id="page-14-0"></span>**Konfigurowanie kontaktów telefonicznych**

Kontakty telefoniczne umożliwiają przechowywanie numerów telefonów i adresów e-mail kontaktów. Na telefonach można przeglądać listę kontaktów i dzwonić do nich bez wpisywania za każdym razem numeru telefonu.

Aby skonfigurować listę kontaktów telefonicznych, wykonaj następującą procedurę:

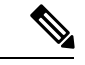

Każdy użytkownik ma jedną listę kontaktów telefonicznych dla wszystkich swoich telefonów. Nie ma opcji łączenia i odłączania tej listy. **Uwaga**

#### **Procedura**

- **Krok 1** Kliknij kartę **Telefony**.
- **Krok 2** W lewym okienku nawigacyjnym kliknij pozycję **Ustawienia telefonu**.
- **Krok 3** Kliknij opcję **Utwórz nowy kontakt**. Zostanie wyświetlone okno Dodaj nowy kontakt telefoniczny.
- **Krok 4** Wpisz w odpowiednich polach dane kontaktu.
- **Krok 5** Kliknij przycisk **OK**.

# <span id="page-14-2"></span><span id="page-14-1"></span>**Opcje przekierowywania po**łą**cze**ń

Opcje przekierowywania połączeń umożliwiają skonfigurowanie w telefonach Cisco Unified IP Phone i urządzeniach Jabber przekierowywania połączeń na inny numer.

### **Ustawianie przekierowywania wszystkich po**łą**cze**ń

Aby skonfigurować przekierowywanie wszystkich połączeń przychodzących na inny numer, wykonaj następującą procedurę:

### **Procedura**

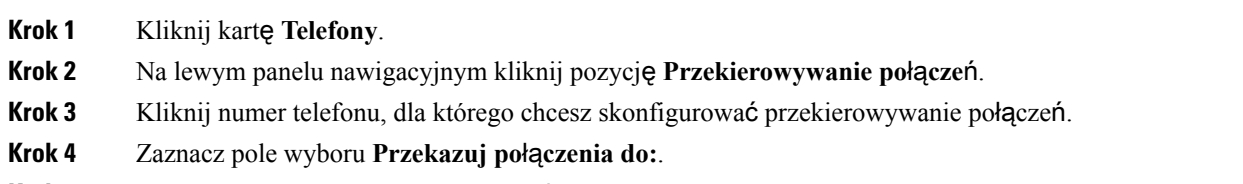

**Krok 5** Z listy rozwijanej w polu Przekazuj połączenia do wybierz numer telefonu, na który chcesz przekierowywać połączenia.

**Krok 6** Kliknij przycisk **Zapisz**.

### <span id="page-15-0"></span>**Ustawianie zaawansowanych opcji przekierowywania po**łą**cze**ń

W Portalu samoobsługowym Unified Communications można skonfigurować zaawansowane opcje przekierowywania połączeń, takie jak różny sposób przekierowywania połączeń wewnętrznych i połączeń zewnętrznych. Aby skonfigurować zaawansowane opcje przekierowywania połączeń:

#### **Procedura**

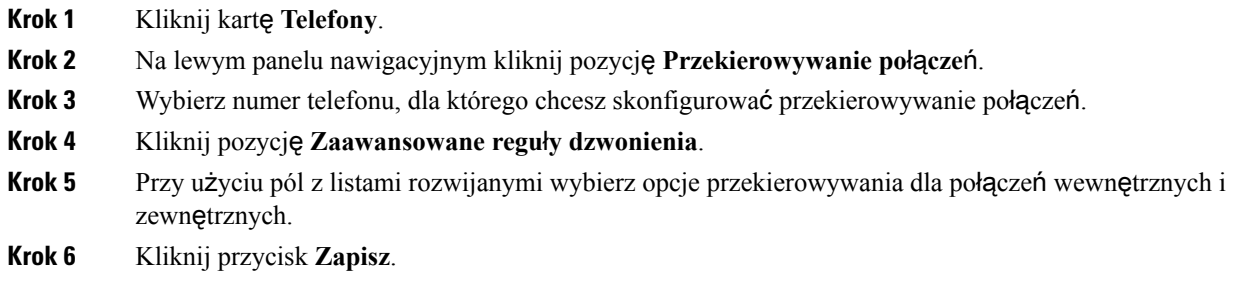

# <span id="page-15-2"></span><span id="page-15-1"></span>**Dodatkowe ustawienia**

W tejsekcji opisano ustawienia niezwiązane z telefonami, takie jakPoczta głosowa, Konferencje i Ustawienia ogólne.

# <span id="page-15-3"></span>**Ustawianie preferencji poczty g**ł**osowej**

Aby ustawić preferencje poczty głosowej w Portalu samoobsługowym Unified Communications, kliknij kartę **Poczta** głosowa, a następnie kliknij przycisk **Wybierz numer preferencji poczty** głosowej **IVR**. Za pomocą programu Cisco Web Dialer zostanie nawiązane połączenie z numerem preferencji poczty głosowej IVR, gdzie można skonfigurować preferencje poczty głosowej dla telefonów.

# **W**łą**czanie stanu Nie przeszkadza**ć

Jeśli jest włączony stan Nie przeszkadzać, telefony nie będą dzwonić, gdy ktoś będzie próbować nawiązać połączenie. Aby włączyć stan Nie przeszkadzać na wszystkich swoich telefonach, wykonaj następującą procedurę:

- **Krok 1** Kliknij kartę **Komunikatory i dost**ę**pno**ść.
- **Krok 2** Kliknij opcję **Nie przeszkadza**ć.
- **Krok 3** Zaznacz pole wyboru **W**łą**cz**.

### **Krok 4** Wprowadź dodatkowe ustawienia stanu Nie przeszkadzać.

**Uwaga** Dodatkowe ustawienia są wyświetlane tylko wtedy, gdy są obsługiwane przez telefon.

### **Krok 5** Kliknij przycisk **Zapisz**.

Stan Nie przeszkadzać zostanie włączony na wszystkich Twoich telefonach służbowych.

## <span id="page-16-0"></span>**W**łą**czanie komunikatora i stanu obecno**ś**ci na telefonach**

W Portalu samoobsługowym Unified Communications można włączyć funkcję Cisco Unified o nazwie Komunikator i sygnalizacja obecności, dzięki której klient platformy Jabber może aktualizować Twój stan podczas spotkania. Aby włączyć funkcję Cisco Unified Komunikator i sygnalizacja obecności, wykonaj następującą procedurę:

#### **Procedura**

- **Krok 1** Kliknij kartę **Komunikatory i dost**ę**pno**ść.
- **Krok 2** Kliknij pozycję **Regu**ł**a stanu**.
- **Krok 3** Zaznacz pole wyboru **Automatycznie aktualizuj stan, gdy w moim kalendarzu jest spotkanie**.
- **Krok 4** Kliknij przycisk **Zapisz**.

# <span id="page-16-2"></span><span id="page-16-1"></span>**Planowanie konferencji**

Na karcie Konferencje w Portalu samoobsługowym Unified Communications można zaplanować konferencje. W zależności od profilu użytkownika, skonfigurowanego przez administratora, można konfigurować konferencje przy użyciu programu Cisco TelePresence Management Suite albo Cisco WebEx. Jeśli profil użytkownika nie umożliwia planowania konferencji, nie będzie wyświetlana żadna opcja planowania.

## **Ustawianie j**ę**zyka telefonu**

Aby ustawić język telefonów Cisco Unified IP Phone lub aplikacji Jabber, wykonaj następującą procedurę:

- **Krok 1** Kliknij kartę **Ustawienia ogólne**.
- **Krok 2** Kliknij pozycję **J**ę**zyk**.
- **Krok 3** Wybierz opcję z listy rozwijanej w polu Wyświetl język, a następnie kliknij przycisk **Zapisz**.

# <span id="page-17-0"></span>**Ustawianie has**ł**a klienta**

Aby zresetować hasło używane do logowania się w Portalu samoobsługowym Unified Communications, wykonaj następujące kroki:

### **Procedura**

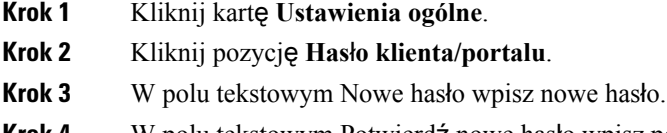

- **Krok 4** W polu tekstowym Potwierdź nowe hasło wpisz ponownie nowe hasło.
- **Krok 5** Kliknij przycisk **Zapisz**.

# <span id="page-17-1"></span>**Ustawianie kodu PIN us**ł**ug telefonicznych**

Kod PIN usług telefonicznych jest przeznaczony dla różnych usług, takich jak Przenośny numer wewnętrzny, Rozpocznij konferencję, Łączność z urządzeniami przenośnymi oraz do samoobsługowego konfigurowania nowych telefonów. Aby zresetować kod PIN usług telefonicznych, wykonaj następujące kroki:

### **Procedura**

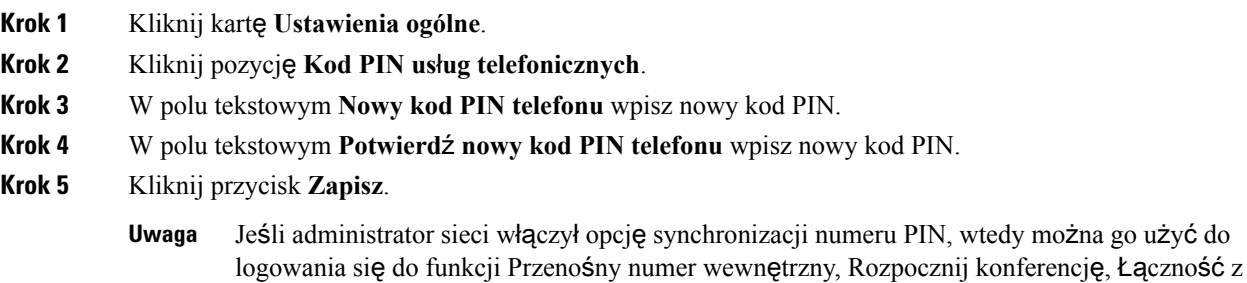

# <span id="page-17-2"></span>**Ustaw kod dost**ę**pu dla us**ł**ugi Rozpocznij konferencj**ę

Nowy kod dostępu musi mieć od 3 do 10 cyfr. Nie może zawierać spacji, liter ani znaków specjalnych. Aby zresetować kod dostępu, wykonaj następujące kroki:

urządzeniami przenośnymi oraz do skrzynki poczty głosowej Cisco Unity Connection.

- **Krok 1** Kliknij kartę **Ustawienia ogólne**.
- **Krok 2** Kliknij opcję **Rozpocznij konferencj**ę.

Ш

**Krok 3** W polu tekstowym **Kod dost**ę**pu uczestników** wprowadź nowy kod dostępu. **Krok 4** Kliknij przycisk **Zapisz**.

# <span id="page-18-0"></span>**Ustawianie maksymalnego czasu logowania dla funkcji Extension Mobility**

Aby ustawić maksymalny czas zalogowania w funkcjach Extension Mobility (EM) i Klaster krzyżowy przenośnego numeru wewnętrznego (EMCC), wykonaj następujące czynności:

#### **Procedura**

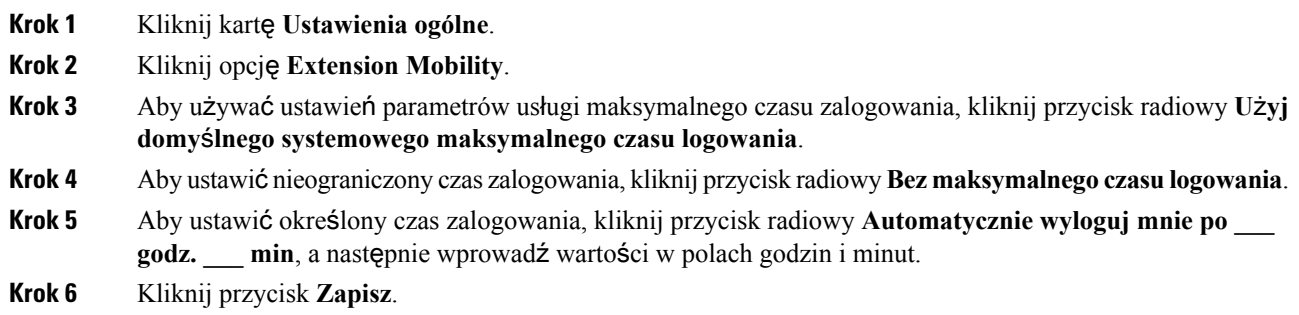

# <span id="page-18-1"></span>**Pobieranie dodatków**

Dodatki do aplikacji rozszerzają funkcjonalność telefonów Cisco Unified IP Phone i urządzeń Jabber. Aby pobrać dodatki dla telefonu, wykonaj następującą procedurę:

### **Procedura**

- **Krok 1** Kliknij kartę **Pliki do pobrania**.
- <span id="page-18-2"></span>**Krok 2** Wybierz dodatek, który chcesz pobrać.
- **Krok 3** Kliknij opcję **Pobierz**.

# **Wy**ś**wietl i zmie**ń **nazw**ę **wy**ś**wietlan**ą

Po zalogowaniu się jako użytkownik lokalny, który nie został zsynchronizowany przy użyciu protokołu Lightweight Directory AccessProtocol (LDAP), nazwę wyświetlaną można sprawdzać i modyfikować przy użyciu następującej procedury.

**Uwaga**

Po zalogowaniu się w portalu Unified Communications Self Care łącze do wylogowania się z aplikacji prezentuje nazwę wyświetlaną, jeśli została wcześniej skonfigurowana. W przeciwnym razie prezentuje identyfikator użytkownika.

### **Procedura**

**Krok 1** W portalu Unified Communications Self Care Portal kliknij kartę **Ustawienia ogólne**.

### **Krok 2** Kliknij pole **Nazwa wy**ś**wietlana**.

- Zachowanie tego pola zmienia się w zależności od typu zalogowanego użytkownika: **Uwaga**
	- Użytkownik lokalny po zalogowaniu się jako użytkownik lokalny, który nie został zsynchronizowany przy użyciu protokołu Lightweight Directory Access Protocol (LDAP), nazwę wyświetlaną można modyfikować przy użyciu pola **Nazwa wy**ś**wietlana**.
	- Użytkownik zsynchronizowany przy użyciu protokołu LDAP po zalogowaniu się jako użytkownik zsynchronizowany przy użyciu protokołu LDAP pole **Nazwa wy**ś**wietlana** staje się nieedytowalne.

Pojawia się pole tekstowe **Nazwa wy**ś**wietlana**.

- **Krok 3** W polu tekstowym **Nazwa wy**ś**wietlana** wprowadź nazwę, która ma być widoczna dla innych użytkowników zamiast identyfikatora użytkownika.
	- Jeśli już wcześniej skonfigurowano nazwę wyświetlaną, ta nazwa pojawi się w polu. **Uwaga**
		- Po zalogowaniu się jako użytkownik zsynchronizowany przy użyciu protokołu LDAP nazwa wyświetlana jest nieedytowalna, dlatego przyciski **Zapisz** i **Anuluj** nie pojawiają się.

### **Krok 4** Kliknij przycisk **Zapisz**.

**Krok 5** (Opcjonalnie) Aby wrócić do poprzednio skonfigurowanej nazwy wyświetlanej, kliknij przycisk **Anuluj**.